# **Ministère de l'Education Nationale - Académie de Grenoble - Région Rhône-Alpes**

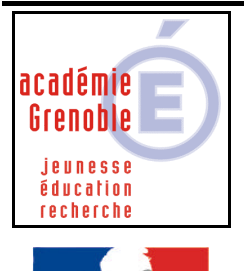

erté • Égalité • Fraternité **RÉPUBLIQUE FRANÇAISE** 

**C** entre **A** cadémique de **R** essources et de **M** aintenance **I** nformatique Le 07/02/03 *Equipements - Assistance - Maintenance*

Code fichier : Install Axis Storpoint.doc

# Mise en oeuvre d'un Serveur de CD AXIS StorPoint

Le Serveur de CD AXIS se compose d'un lecteur de CD / DVD et d'un gros disque dur (38 Go).

Il comporte une fonction d'auto-archivage qui permet à l'insertion d'un disque dans le lecteur d'en effectuer automatiquement la recopie sur le disque dur. Attention : il ne s'agit pas là d'une simulation du CD telle que le ferait par exemple le logiciel Virtual CD mais bien d'une simple recopie. Certains logiciels réclamant la présence physique du CD dans un lecteur pourront donc ne pas fonctionner.

Après archivage, les copies sont rangés dans un répertoire nommé comme le CD et partagé sous le même nom. Les différentes copies sont stockées dans le répertoire « Volumes », partagé sous ce nom.

Il est donc possible d'accéder à l'ensemble des CD en mappant une lettre de lecteur sur le répertoire partagé « Volumes » ou à un CD en particulier par son partage propre.

L'accès au contenu de la tour se fait par une interface Web, l'URL étant l'adresse IP de la tour ou son nom Netbios. Il est possible d'utiliser :

Netscape Navigator, version 4.0 ou ultérieure Internet Explorer, version 4.0 ou ultérieure

# **1) Raccordement au réseau :**

La tour peut se placer n'importe où sur le réseau, une prise réseau et une alimentation secteur sont seules nécessaires. Il est important de protéger physiquement ce boîtier dans un placard, près de la machine qui servira à l'administrer, au CDI par exemple.

# **2) Installation de l'interface :**

La documentation en français se limite à la seule installation, les instructions d'utilisation étant en anglais.

Le CD d'accompagnement est à démarrage automatique (accès par **\index\_fr.htm**).

La documentation d'installation est à: \cd\documentation\scdug fr.pdf. Les pages 23 à 37 sont inutiles, dédies à d'autres systèmes.

Sur la station d'administration :

Insérez le CD.

Choisissez le lien **AXIS IP Installer**.

Ceci a pour effet d'installer une application permettant de paramétrer l'adresse IP du serveur CD.

Après installation, lancer cette application : Démarrer > Programmes > Axis Communications > IP Installer > Axis IP Installer.

L'application va scanner le réseau jusqu'à trouver le serveur. Une fois identifié, le programme vous permettra de déclarer une adresse IP au choix.

Note : Il est arrivé qu'après un arrêt du serveur CD et un débranchement secteur, l'adresse IP se réinitialise à 0.0.0.0. Un reparamétrage est alors nécessaire.

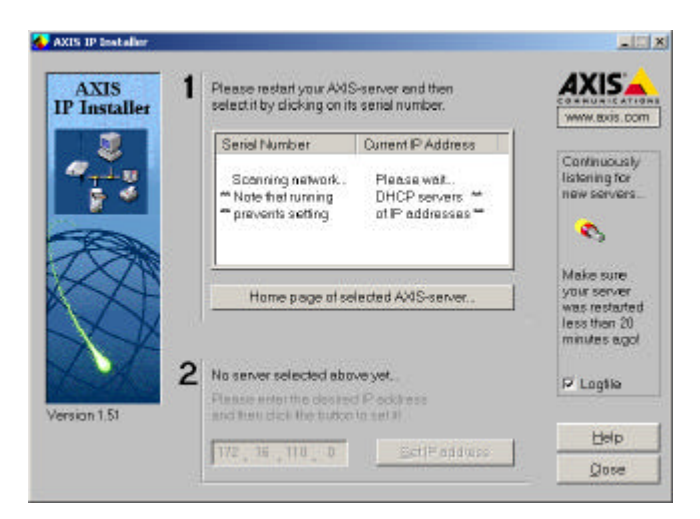

En page 10, la documentation indique qu'il est possible de paramétrer l'adresse IP via un navigateur Web :

#### **Navigateur Web - Windows 95/98 et NT**

1. Activer votre Navigateur Web. 2. Dans la zone d'adresse/emplacement, entrez les informations suivantes: Syntaxe Réseau de Classe B où <xxxxxx> correspond aux six derniers chiffres du numéro de série du StorPoint CD et <ccc\_ddd> indique les deux derniers groupes de l'adresse IP désirée. Syntaxe Réseau de Classe C où <xxxxxx> correspond aux six derniers chiffres du numéro de série du StorPoint CD et

<ddd> indique le dernier groupe de l'adresse IP désirée.

#### **Exemple**

Dans un Réseau de classe B, votre client Windows possède l'adresse IP 192.16.6.40. Le numéro de série de votre StorPoint CD est 00-40-8c-10-00-86 et vous désirez lui affecter l'adresse IP 192.16.253.80. Démarrez votre navigateur Web et entrez les informations suivantes:

# **100086\_253\_80**

Le StorPoint CD récupérera chez le client qui est l'auteur de la diffusion les deux premiers groupes de la nouvelle adresse IP. Lorsque l'adresse IP a été correctement configurée la page StorPoint CD File View (Affichage Fichiers) apparaîtra dans votre navigateur Web.

#### **3) Accès au contenu du serveur CD :**

Lancez le Navigateur Web, puis entrez l'Adresse IP de votre serveur CD dans la zone Lieu/Adresse :

**http://<adresse IP>**

Par défaut, la page du répertoire Volumes s 'affiche :

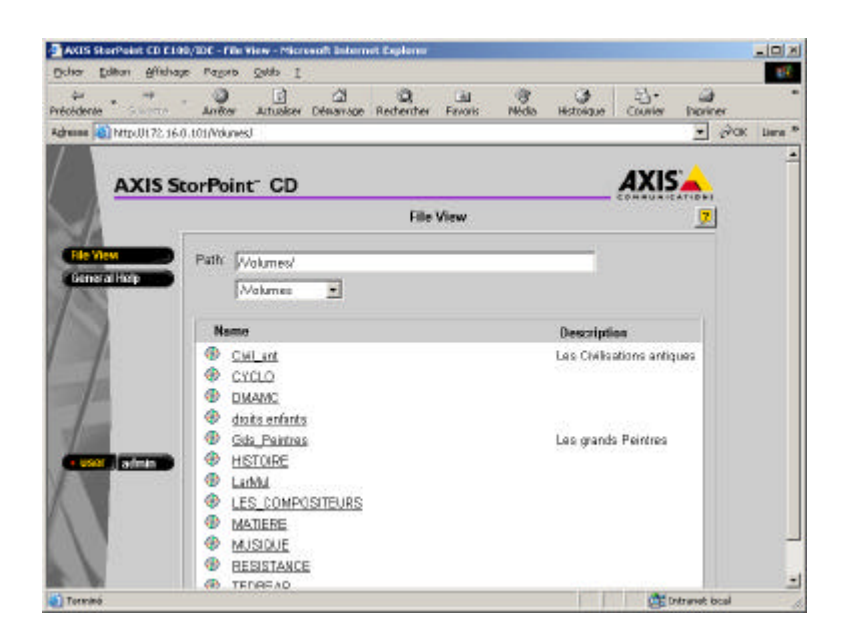

Cliquez sur **admin** pour accéder aux pages Web d'Administration. Lors du premier accès au cours d'une session, le système vous demandera d'entrer le nom d'utilisateur et le mot de passe. Utilisez les valeurs par défaut **root** et **pass**.

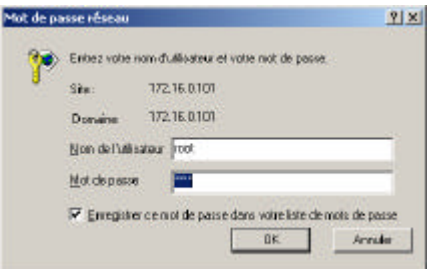

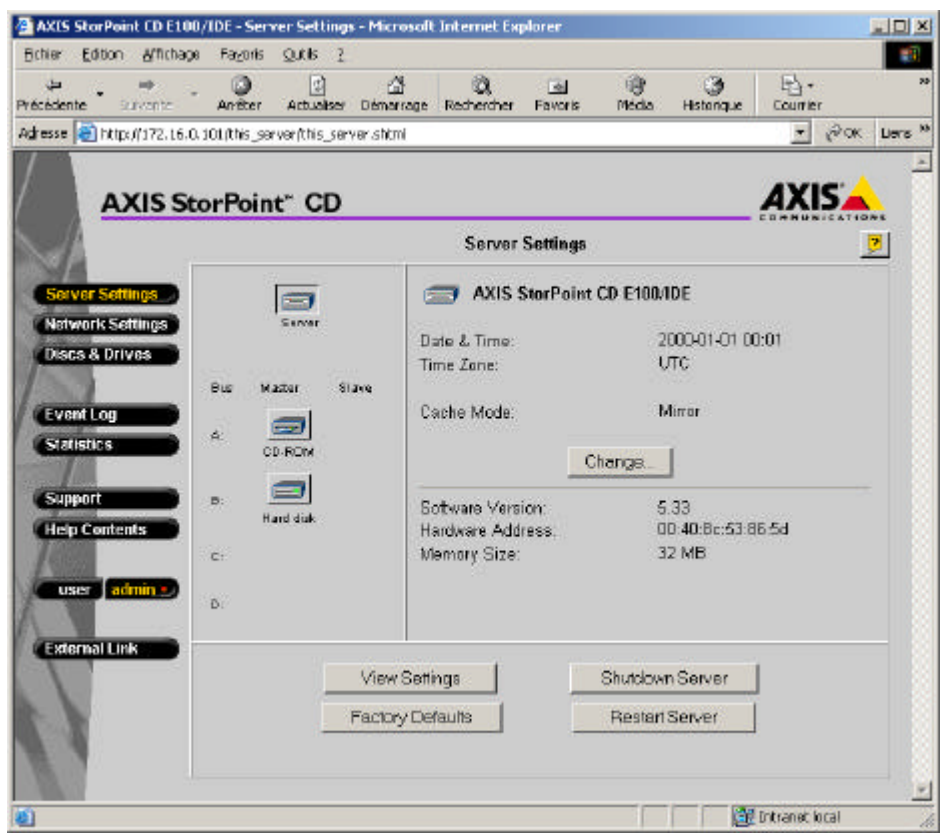

En page 14 et suivantes est décrit la signification des différents boutons :

• **Server Settings (Paramètres Serveur** - A la gestion des paramètres du système, aux options de mise en cache et à la visualisation des informations sur les lecteurs connectés.

• **Network Settings (Configuration Réseau)** - Aux indications des paramètres correspondant aux protocoles réseau utilisés.

• **Discs & Drives (Disques et Lecteurs)** - A la gestion des lecteurs et des disques insérés. Aux indications des droits d'accès et à l'archivage des disques sur le disque dur.

• **Event Log (Journal des évènements)** - A la visualisation du journal des événements contenant des occurrences relatifs au StorPoint CD.

• **Statistics (Statistiques)** - A l'affichage des statistiques sur le StorPoint CD.

• **Support (Assistance technique)** - A l'accession de la détection des pannes, au rapport d'état du serveur, aux versions des logiciels, aux services d'aide d'Axis Online, au service d'information, etc...

• **Help Contents (Index de l'Aide)** - A l'affichage des informations d'aide générale.

• **External Link (Lien externe)** - Lien optionnel vers un site Web sur Internet ou sur l'intranet de votre entreprise.

#### **Arrêt du serveur CD :**

Sur cette page, le bouton Shutdown Server permet d'arrêter le serveur CD. Un message indique quand il est possible de couper l'alimentation.

Le bouton Restart Server permet de le redémarrer, après un reparamétrage par exemple.

Paramétrage fin : Cliquer sur le bouton **Network Settings**, puis Detailed View (vue détaillée).

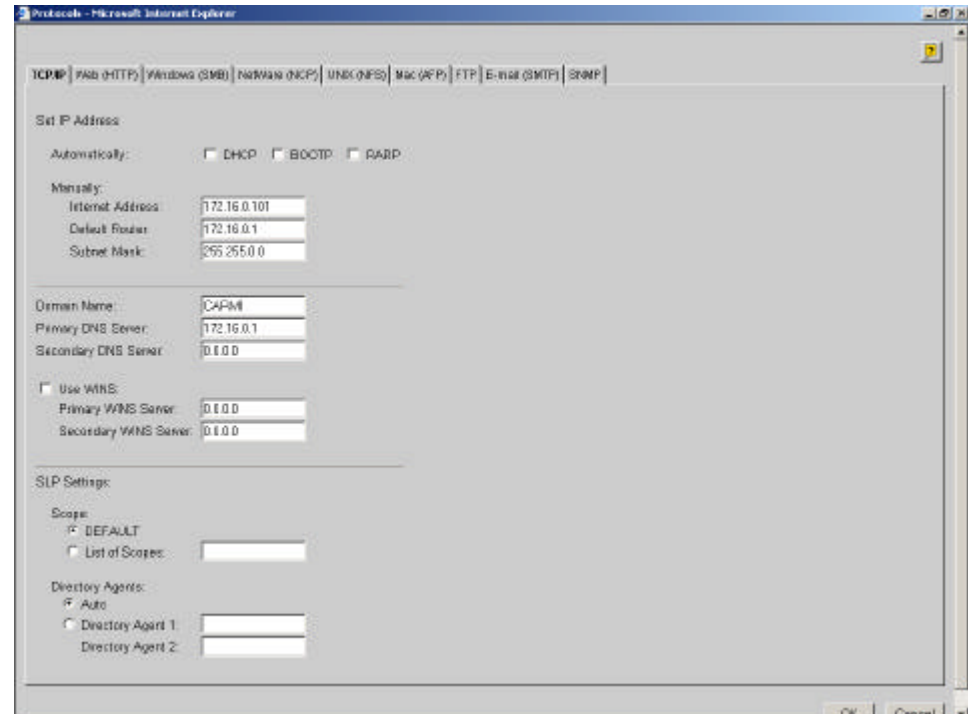

Dans l'onglet Web et Windows, laisser cochés

 $\overline{\mathbf{v}}$ Enable HTTP

**Note:** If you turn off the HTTP protocol, this administration tool will no longer be available

 $\overline{\mathsf{r}}$ 

Enable access to volumes via Web browser (HTTP)

 $\overline{\mathbf{v}}$ Enable Windows (SMB)

Dans les onglets Netware, Unix et Mac, décocher Enable

Contrôle d'accès :

Pour définir le mot de passe du serveur, procédez de la manière suivante :

3. Dans la page **d'Administration** (Ce StorPoint), cliquez sur Server Settings (Configuration) pour ouvrir la

boîte de dialogue **Server settings** (Configuration du serveur).

4. Cliquez sur **Change**.

5. Indiquez le mot de passe du Serveur (Server Password) et confirmez-le. Cliquez sur **Save**

(Enregistrer).

6. Cliquez sur **Close** (Fermer).

Définition des partages et contrôle d'accès des utilisateurs : Cliquez sur **Discs & Drives**

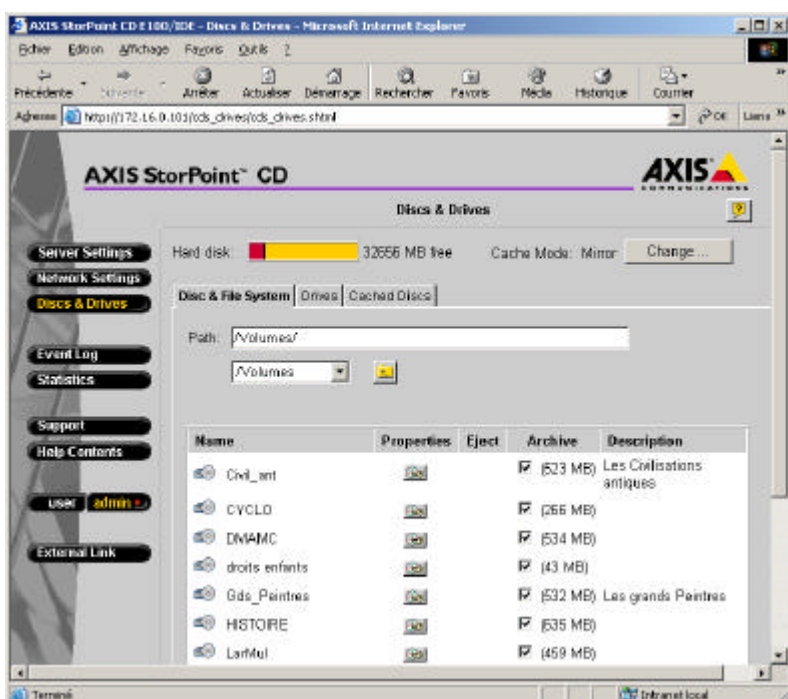

Cliquez sur l'icône correspondant au répertoire dans la colonne Properties et ouvrez l'onglet Windows Sharing :

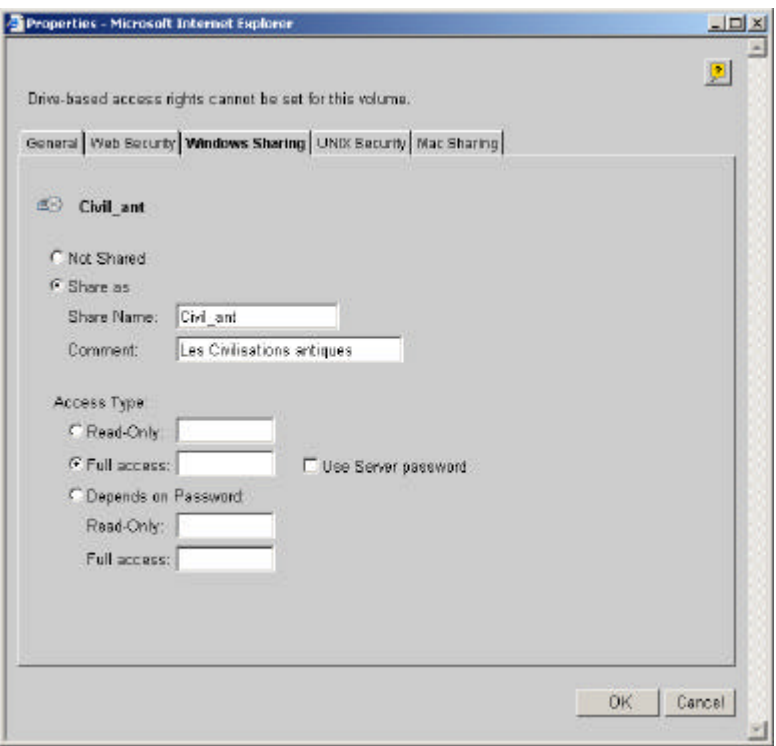

Par défaut, le nom de partage est le même que celui du répertoire. Il est recommandé de le ramener si nécessaire à 8 caractères normaux pour pouvoir réaliser ensuite la connexion au répertoire par une commande DOS. Note : le nom du dossier sera modifié automatiquement de la même façon. Il est donc recommandé de compléter le champ Description dans l'onglet Général pour faciliter l'identification ultérieure du logiciel.

On peut également restreindre les accès à la ressource en complétant les champs Access Type.

Accès aux ressources :

Le serveur CD apparaît dans le voisinage réseau ainsi que chacune de ses ressources partagées. On peut ainsi lancer l'exécution d chaque CD.

# **4) Utilisation à travers une interface (Harp ou Altair) :**

On peut envisager un lecteur réseau connecté au démarrage sur la ressource Volumes dans Commun.txt pour Harp ou DebCnx.ini pour Altair. Les logiciels seront ensuite lancés en accédant aux sous-répertoires.

Une solution intéressante est de mapper toujours la même lettre de lecteur (G : par exemple) sur la ressource partagée correspondant au logiciel à lancer.

Ceci a pour avantage de n'utiliser qu'une lettre de lecteur pour un grand nombre d'applications. Il est possible de demander à l'interface de lancer un batch (stocké dans un répertoire BatchCD de Winappli ou Harp.log). Ce batch établit la connexion réseau de G : à la ressource voulue et lance ensuite le logiciel, installé préalablement à partir du même lecteur G:\

Il a été ainsi possible de faire tourner l'encyclopédie Larousse qui n'accepte pas de démarrer à partir de Volumes.

Exemple du fichier LARMUL.BAT @echo off rem Connexion du lecteur net use g : [espace] \\AXISxxxxx\LARMUL [espace] /y rem Lancement du logiciel c:\larousse\science\science.exe

Au premier lancement, il est nécessaire de faire un clic droit sur la barre de titre pour modifier les propriétés de la fenêtre DOS : Lancement dans une fenêtre réduite et fermer en quittant. Malheureusement, il faut faire ceci sur chaque machine, l'AIPRT peut s'en charger.

Cette fiche constitue une première approche de ce type d'installation qui doit pouvoir se transporter sur des tours Ariax ou autres. Les remarques ultérieurs sont les bienvenues pour permettre d'affiner ces procédures.